# 全国教育科学规划管理平台用户使用手册 (其他类别课题申报)

# 一、课题申报整体工作流程

## 1.非教育部直属单位、部属高校及部省合建高校课题申报工作流程

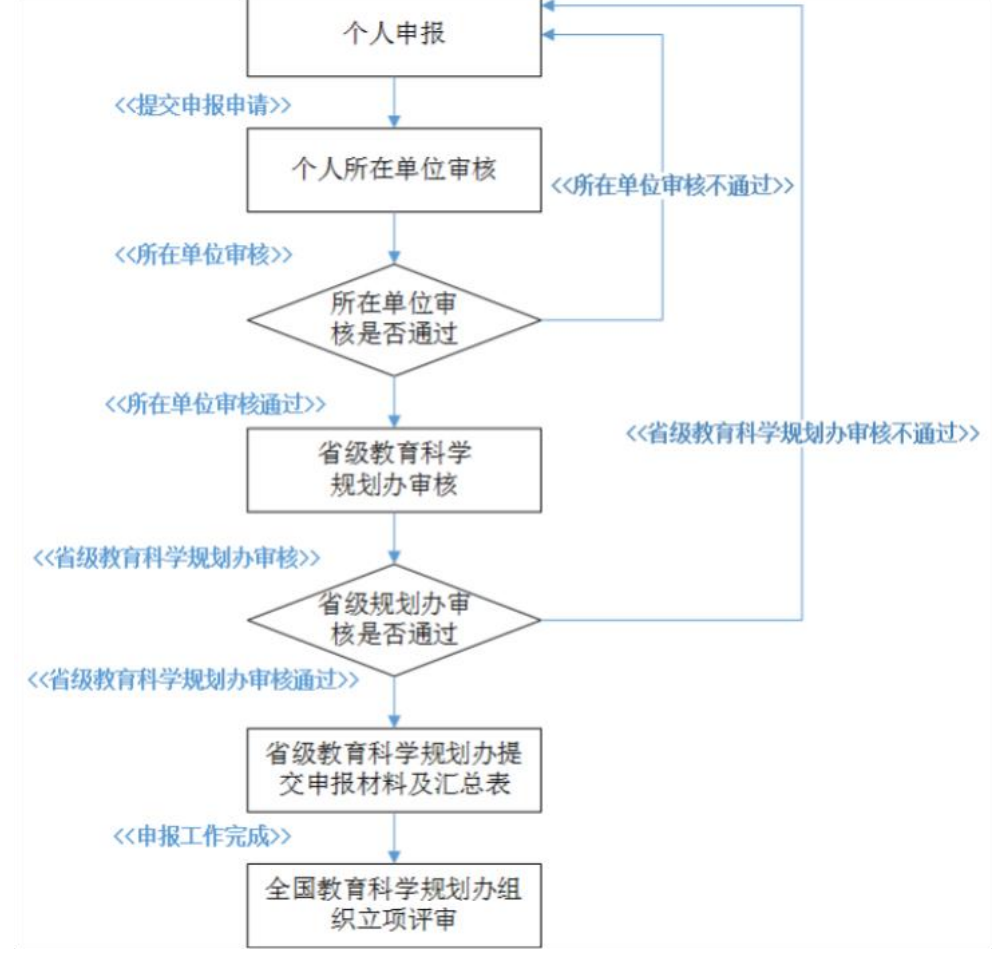

## 2.教育部直属单位、部属高校及部省合建高校课题申报工作流程

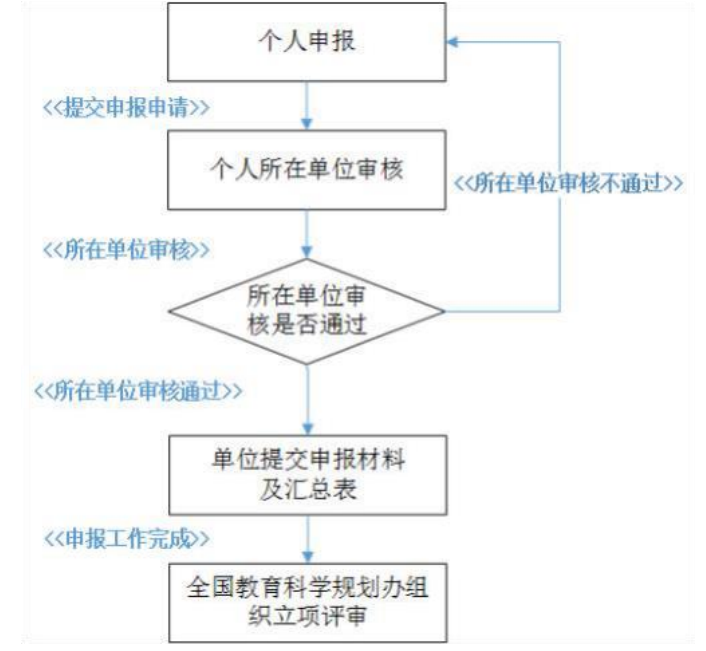

# 二、其他类别课题申报操作流程

# **(**一**)** 完善个人信息

登录"全国教育科学规划管理平台",首先确认个人信息是否完善:点击右 上角"用户信息维护"按钮,对个人信息进行完善、确认。如图 1-1, 图 1-2。

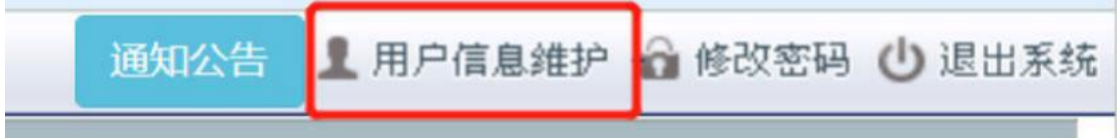

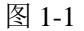

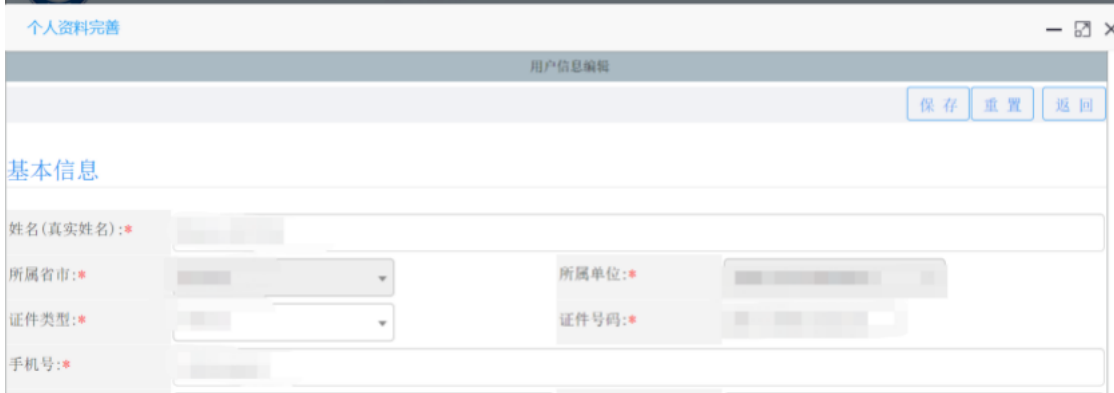

图 1-2

# **(**二**)** 填报入口

点击"课题申报管理"->"其他类别课题申报"->"申报课题填报"->"立 即填报"。如图2-1。

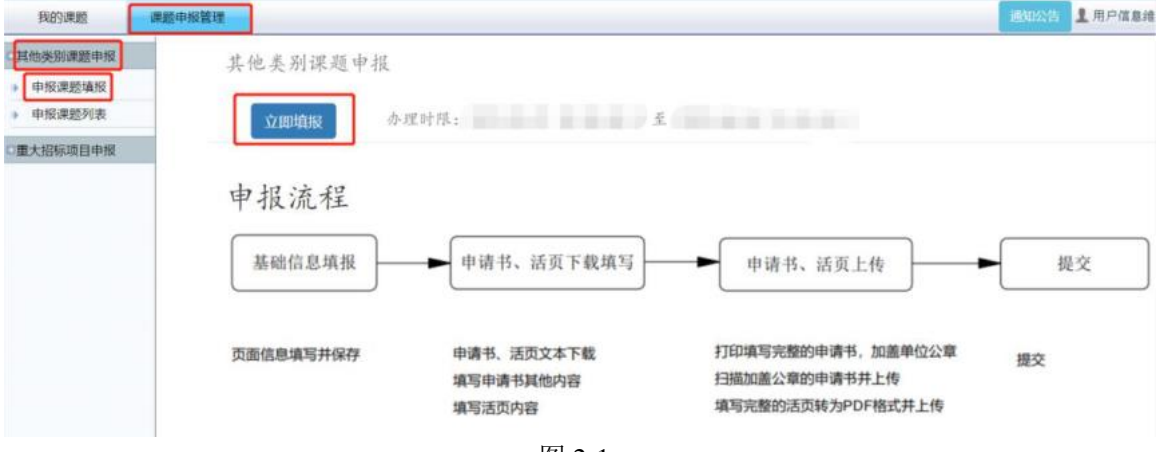

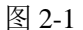

## **(**三**)** 数据填报

按照页面提示,依次对各个页面内容进行填写,如图 3-1。 说明: 各个页面内容填写完毕,需点击页面右上方的"保存"按钮, 在未提 交之前,填写并保存的信息都是可以再次修改的,如没有进行保存就退出页面, 页面填写信息将不会被保存。

基本信息 课题组主要成员 近五年主持课题 预期研究成果 经费预算明细

图 3-1

保存

# **1.** 基本信息

需要填写"基本信息"和"负责人信息",按提示信息进行填写,填写完点 击右上方"保存"按钮,然后点击"下一步",进入下一部分的填写。如图 3-2。

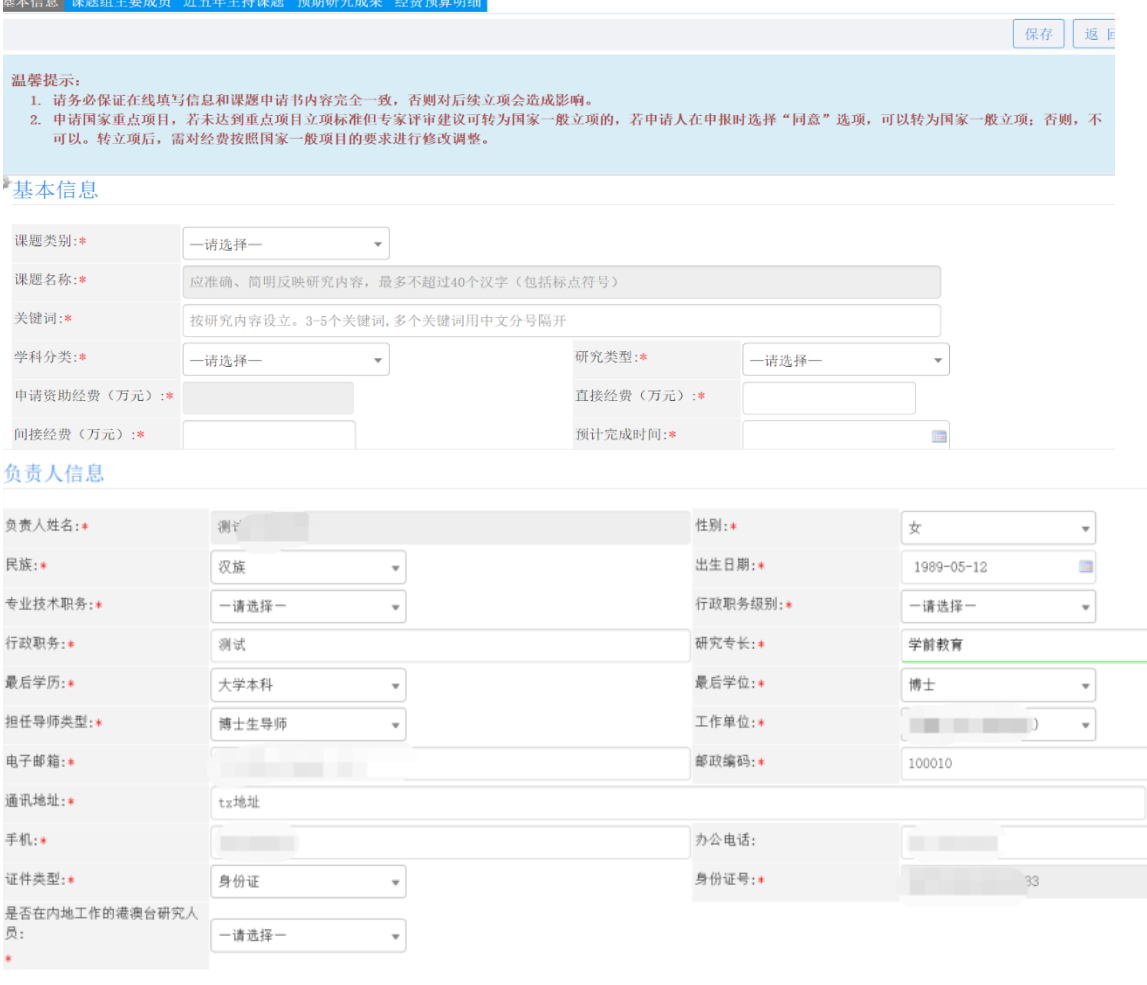

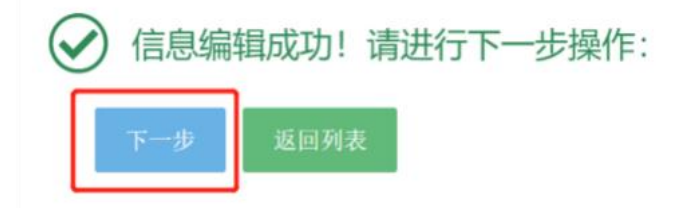

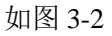

#### **2.** 课题组主要成员

按照页面表单内容进行填写。填写完点击右上方"保存"按钮,然后点击 "下一步",进入下一部分的填写。如图 3-3。

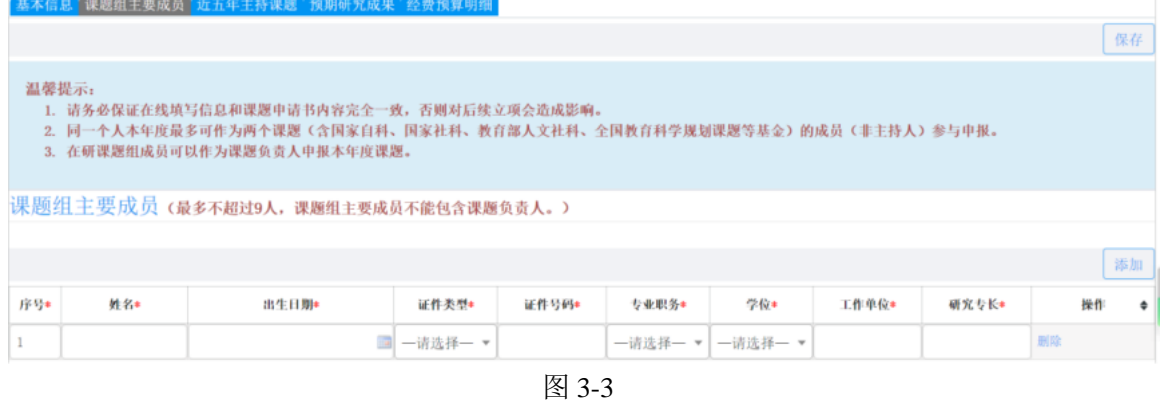

#### **3.** 近五年主持课题

按照页面表单内容进行填写。填写完点击右上方"保存"按钮,然后点击 "下一步",进入下一部分的填写。如图 3-4。

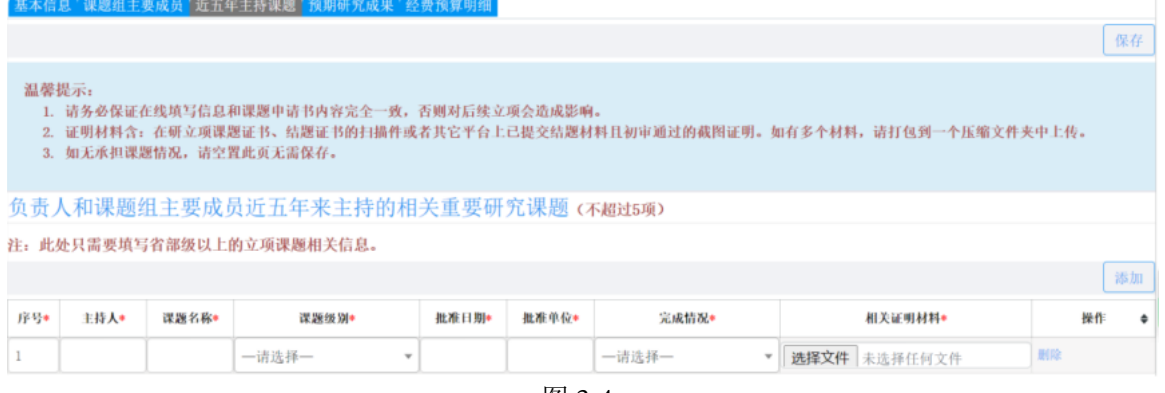

#### 图 3-4

#### **4.** 预期研究成果

按照页面表单内容进行填写。填写完点击右上方"保存"按钮,然后点击"下 一步",进入下一部分的填写。如图 3-5。

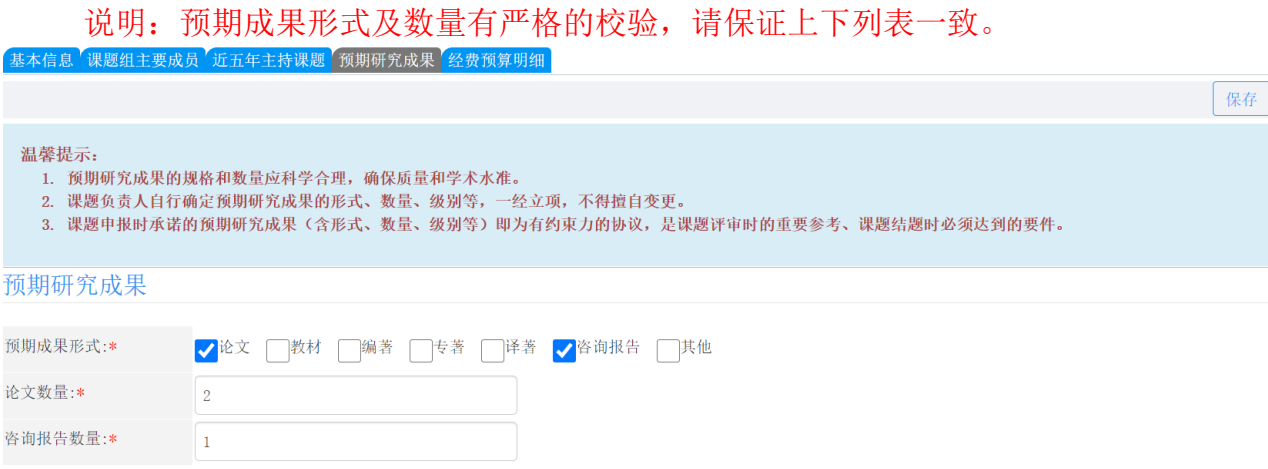

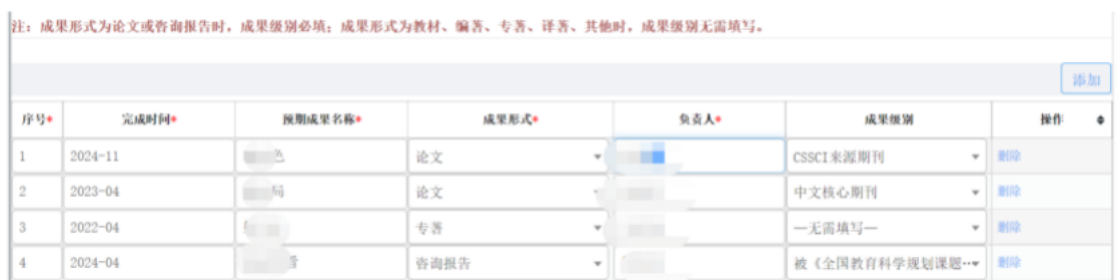

图 3-5

#### **5.** 经费预算明细

按照页面表单内容进行填写。填写完点击右上方"保存"按钮,然后点击"返 回列表"。如图3-6。

直接经费预算明细表(单位: 万元)

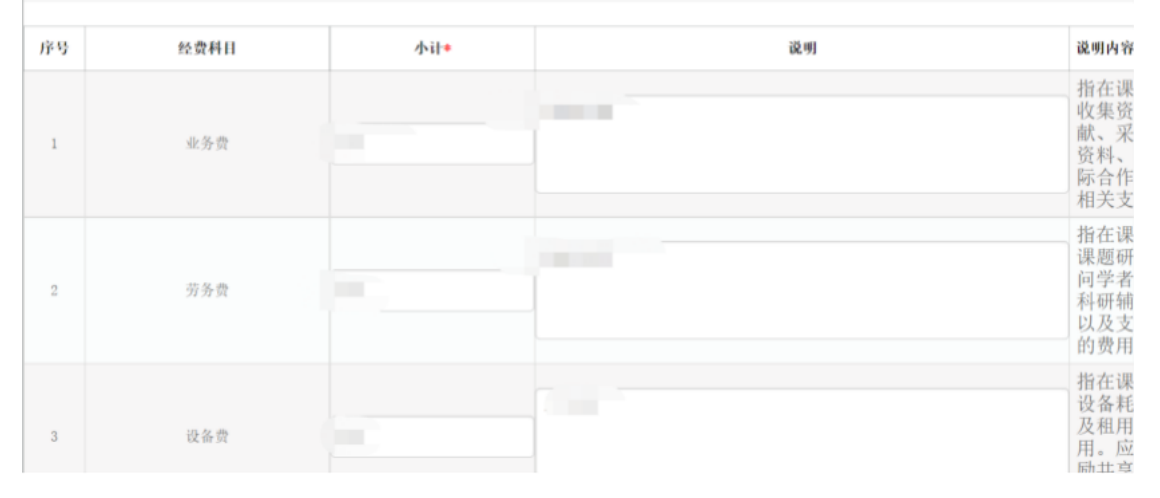

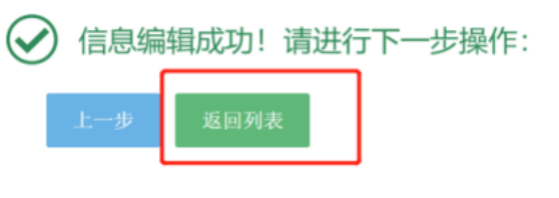

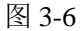

# **(**四**)** 申请书与活页完善并上传

## **1.** 申请书及活页下载

点击"下载申请书"、"下载活页",如图4-1。

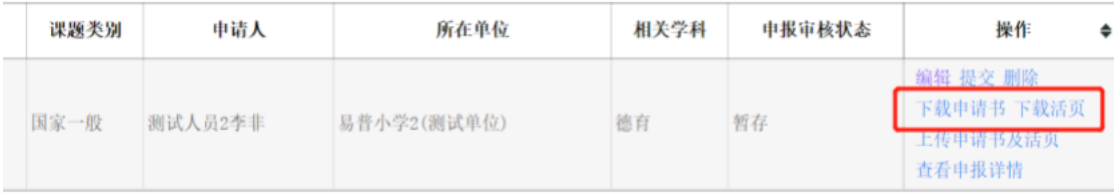

图 4-1

说明:需完成在线数据填报后,再下载申请书、活页。下载的申请书、活页 会根据已在线填写的内容进行数据自动填充,若填写内容进行了修改,需重新下 载申请书、活页。

#### **2.**填写完善申请书、活页

对下载的申请书(第 3-5 部分)、活页(课题论证部分)进行填写完善,填写 完毕后调整格式,不要出现空白页。为确保内容一致, 务必要采用从本平台上下 载的有水印的申请书和活页进行填写;否则申报材料作不合格处理。

## **3.**上传盖章版申请书、活页

(1)打印填写完整的申请书,加盖所在单位公章。

(2)扫描盖章后的申请书,把填写完的活页转为 pdf 格式。

(3)点击"上传申请书及活页",上传 pdf 版本的盖章申请书和活页,并保 存。如图 4-2。

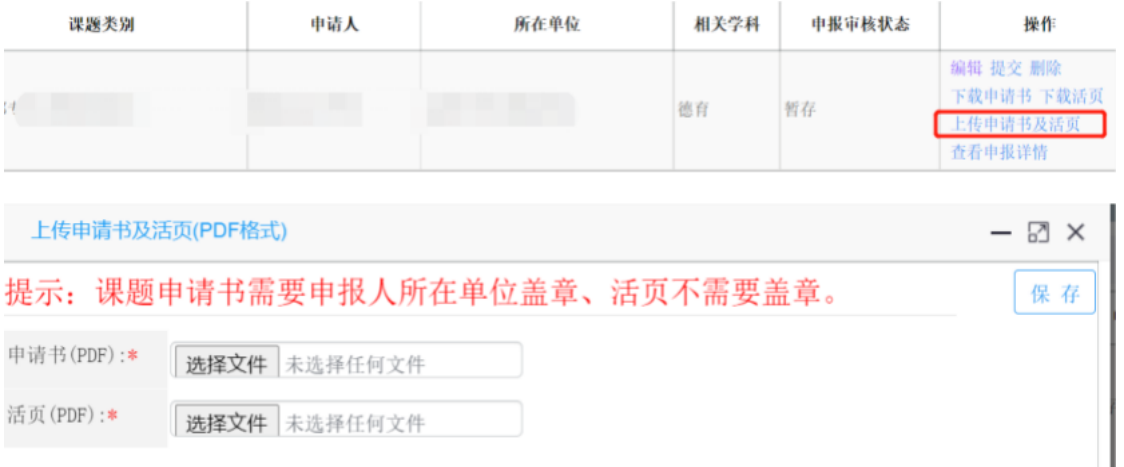

图 4-2

# **(**五**)** 提交

在申报信息填写完毕,申请书、活页上传完毕后,点击列表"提交"按钮讲 行提交。如图 5-1。

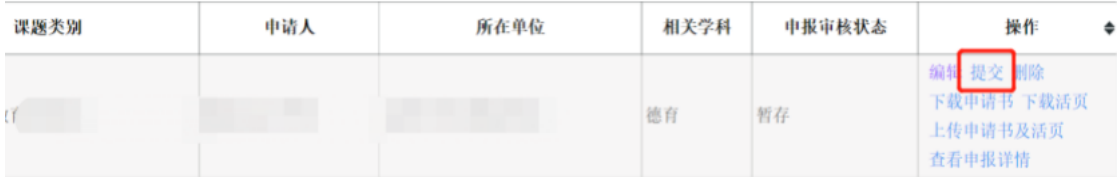

图 5-1

说明:至此,课题申报已完成,等待所在单位、省部级管理单位逐级审核。 申请人需于 6月 12 日之前密切关注审核状态, 如审核状态变为"退回修改", 需 查看审核记录,按审核记录修改意见对涉及页面内容、申请书、活页内容进行调 整,并于 6月 12 日之前重新上传申请书、活页并提交。